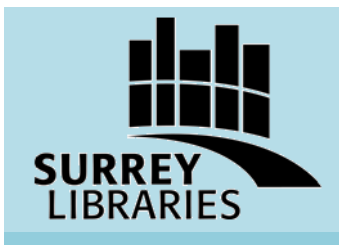

**CareerAIM User Guide** 

Canada's largest source for job opportunities

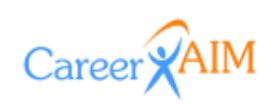

CareerAIM finds job postings from job boards, industry job sites, corporate websites, newspapers, and all levels of government. **Available in library only at all Surrey Libraries.**

### **Get Started**

1. If you are a returning user with an account, log in with your login name and password, or click "Create a full feature account" to register. If you register for an account, you can create job alerts which send job postings to your email account. If you simply want to browse postings, click "Job Search."

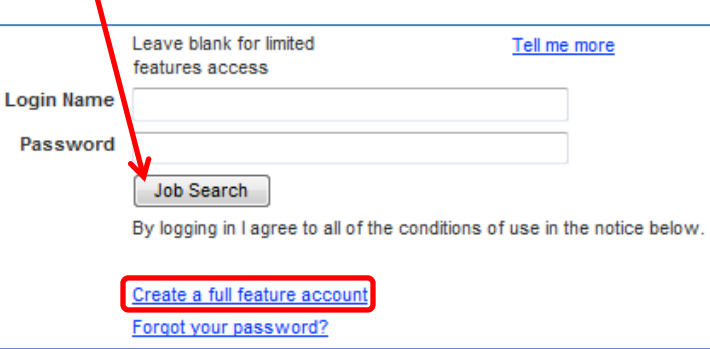

**Please note:** To create an account you will need an email address. Once registered, a confirmation will be emailed, which you will need to complete registration by clicking the hyperlink in the email.

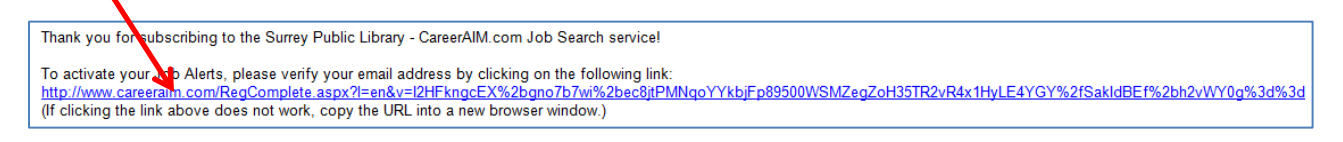

2. To search for postings, type in a keyword and select the location from the drop down list. Click "Search." Surrey is considered "Vancouver and Area" under "British Columbia."

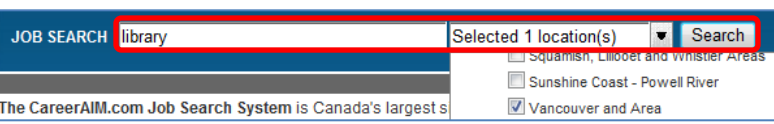

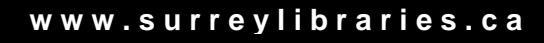

Last updated May 2013. CT.

# **LLLL** CareerAIM User Guide

3. From the search results, click "View Details" of the job title to see the full posting.

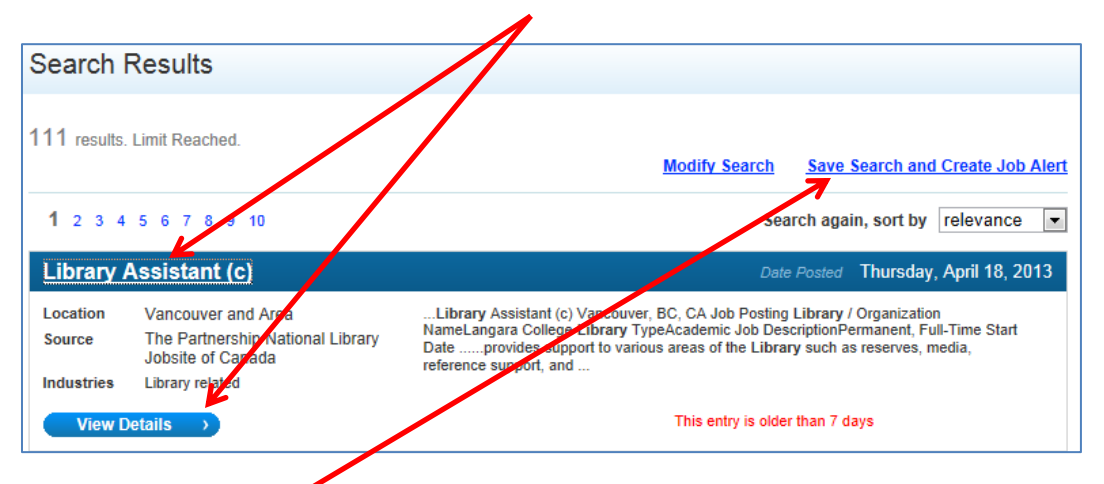

- 4. Click "Save Search and Create Job Alert" to have similar postings sent to your email account. If you do not find the type of postings you want, go back to step 2 and search again using different keywords or locations.
- 5. Choose a name for the search, make sure "Send me email Job Alerts" is checked and click "Save."

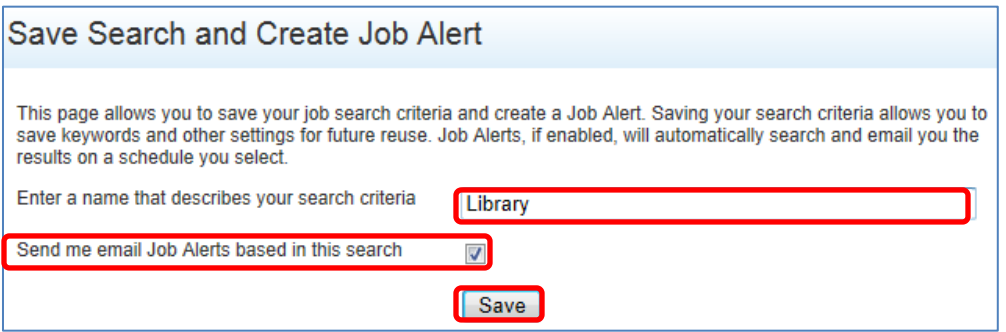

6. A confirmation will display. You will be emailed job postings every day for 3 weeks. To change how often you are emailed, click "Change schedule for Job Alerts."

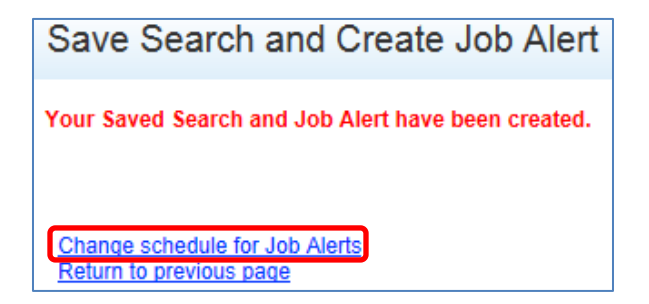

#### **w w w . s u r r e y l i b r a r i e s . c a**

### **CareerAIM User Guide**

7. Choose the days you would like to receive job postings. Click "Save Changes."

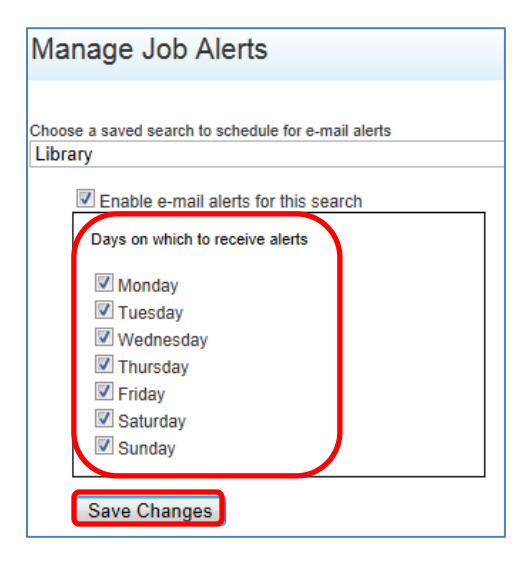

8. In 3 weeks, you will need to renew your job alerts to continue receiving job postings in your email account. From the Main Menu, click "Renew 3 weeks of Email Alerts."

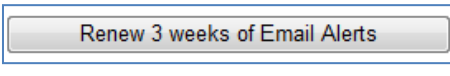

9. When you are done searching CareerAIM, click "logout" in the top right so other users may login.

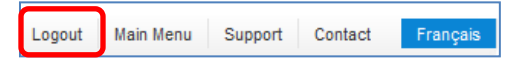

**Need help?** From the Main Menu click "FAQ" or "Search Tutorial" for frequently asked questions or help with searching. Or simply ask at the information desk of your local Surrey Library.

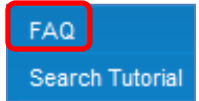

# **w w w . s u r r e y l i b r a r i e s . c a**